# **EVV (Электронное Подтверждение Визита)**

**Треннинг для Персонала по Личному Уходу**

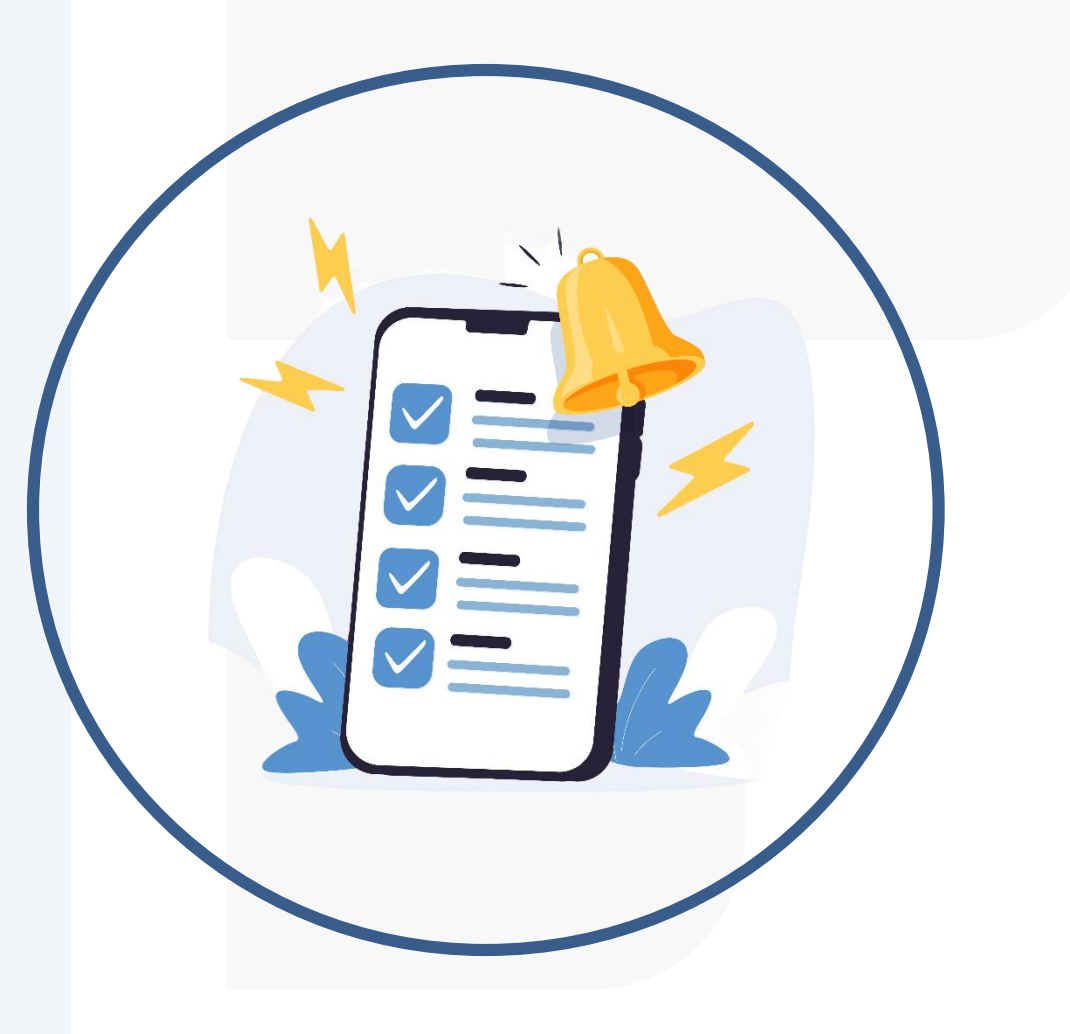

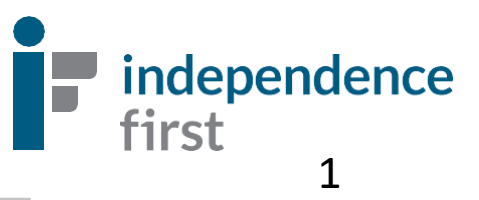

# EVV…

- EVV (**E**lectronic **V**isit **V**erification) это Эллектронное Подтверждение Визита. Данная электронная система регистрирует Ваши посещения на дому у клиента.Данная система послужит заменой бумажных табелей рабочих часов.
- *EVV учитывает 6 ключевых пунктов во время каждого посещения:*

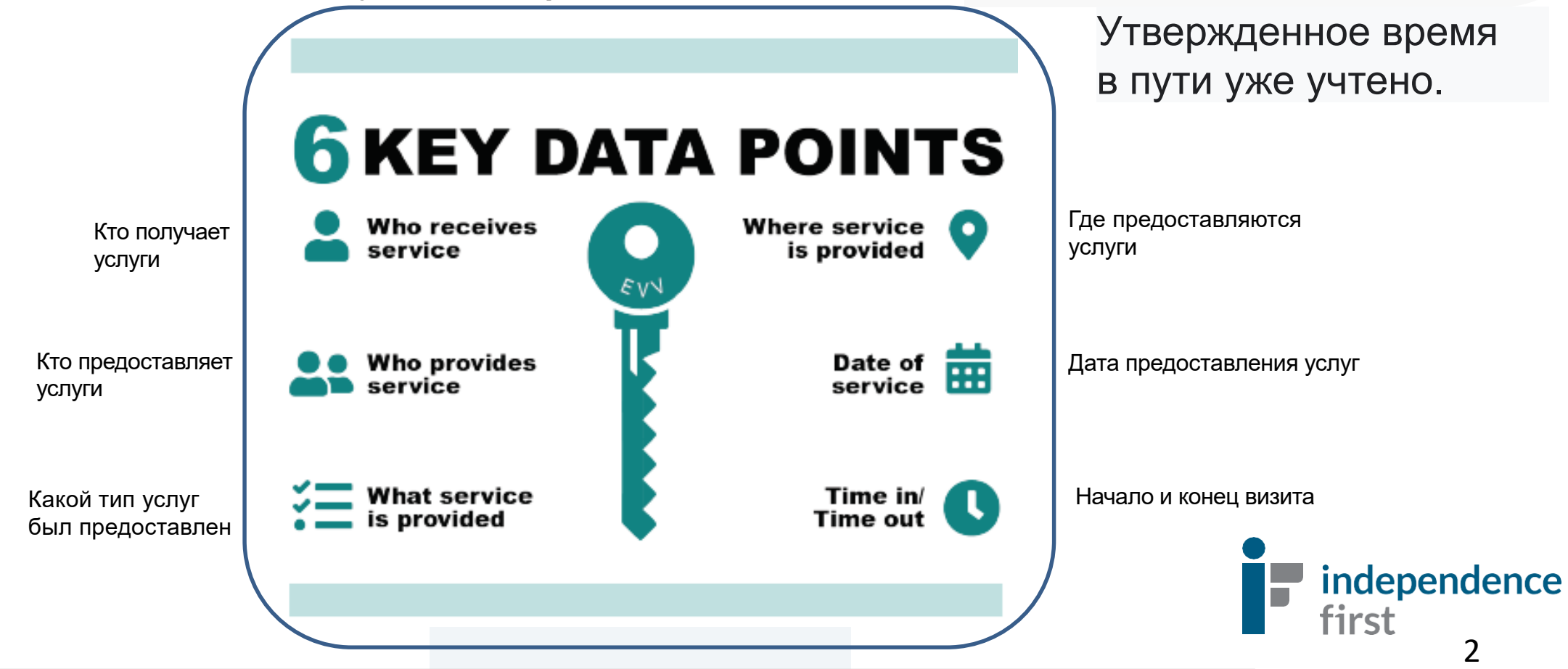

# **Для чего необходимо EVV?**

Independence First перешла на систему EVV,чтобы соответствовать государственным и федеральным нормам.**Начало EVV в штате Висконсин: 1 Мая, 2023.**

2 ноября 2020 года Департамент Здравоохранения штата Висконсин [\(DH](https://www.dhs.wisconsin.gov/evv/index.htm)S) сделал **обязательным** Электронное Подтверждение Визита для предоставления услуг по уходу на дому, покрываемые программой Medicaid.

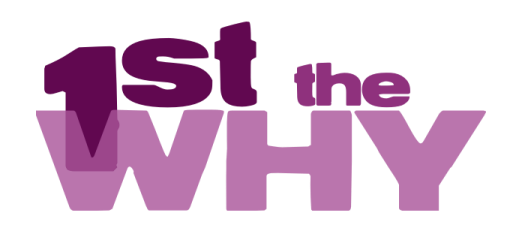

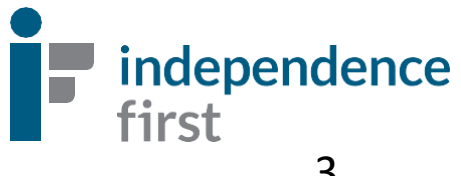

# Какой онлайн платформой для EVV пользуется Independence First? Sandata

**Для соблюдения штатных и федеральных требований EVV, IndependenceFirst пользуется онлайн платформой под названием Sandata.**

#### **Как работает платформа?**

- Как только информация о посещениях поступает в Sandata, Sandata ежедневно отправляет её Штату. Затем, Штат пересматривает и подтверждает эту информацию и удостоверятся в том, что Independence First соблюдает правила использования EVV.
- Собранная Sandata информация также позволяет Independence First своевременно выполнить выдачу счетов и начисление заработной платы.
- Любое нарушение правил EVV может негативно отразиться на своевременном начислении заработной платы. independence

# **Как отмечаться в начале и конце смены с EVV?**

#### **Существует (2) два способа отметиться в начале и конце смены с Sandata:**

Мобильное приложение под названием **Sandata Mobile Connect (SMC)** установленное на смартфоне работника по личному уходу (PCW). Sandata регистрирует GPS местоположение в начале или конце смены, поэтому услуги GPS/локации должны быть включены в момент использования приложения. Приложение SMC не ведёт отслеживание.

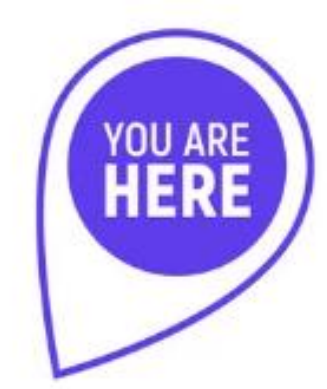

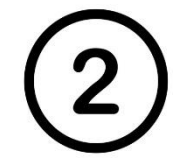

Телефонная система **Santrax** с пошаговыми инструкциями, которая доступна через звонки с номером телефона клиента, зарегистрированным в системе. Это подтверждает, что работник по уходу находится рядом с клиентом.

#### *Выберите тот способ, который удобен Вам!*

Если ни один из этих вариантов Вам не подходит, просимпозвонить в сдужбу поддержки EVV Helpline: 414-226-8381 или отправьте имэйл по этому адресу: EVVHelp@independencefirst.org

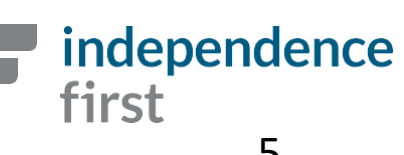

# **Пошаговые инструкции к приложению Sandata Mobile Connect**

**Включая: "Свяжитесь с администратором" Инструкции в случае блокировки пароля. Перейдите на страницу 30 за деталями.**

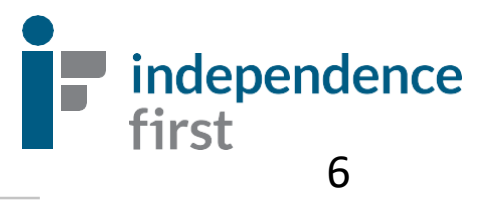

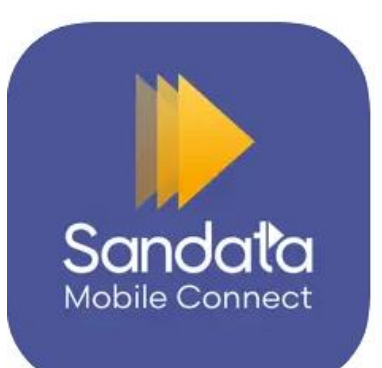

#### **Установка мобильного приложения Sandata Mobile Connect**

Последующие интрукции предназначены для тех, кто устанавливает Sandata Mobile Connect на личное мобильное устройство.

Скачайте приложение Sandata Mobile Connect App  $Sandata$ доступное на iPhone и в Google Play.

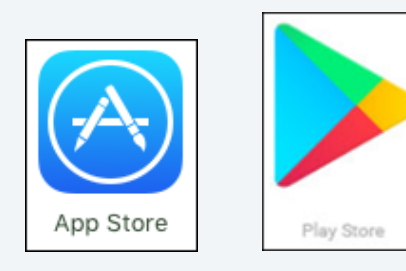

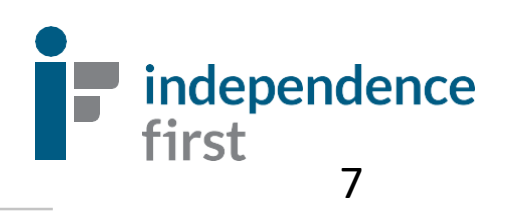

## Установка профиля в приложении

1. Откройте приложение нажав на ярлык с данным изображением.

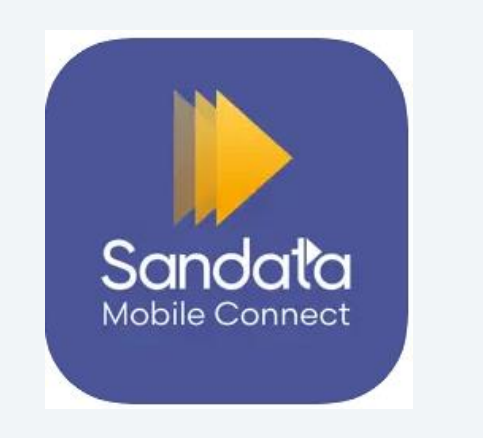

2. Введите Ваши данные:

USERNAME/Имя Пользователя: электронный адрес работника по уходу. TEMPORARY PASSWORD/Временный Пароль: Временный пароль от Sandata прийдёт на эллектронную почту работника по уходу.

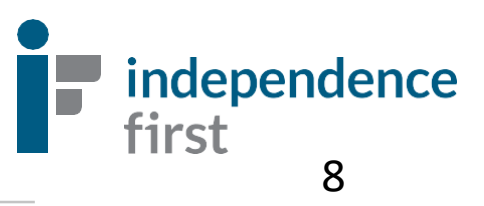

3. Введите имя пользователя и временный пароль. Выберите Ваше агенство в меню ниже, если Вы работаете на несколько агенств. Если Вы работаете только на одно агенство, просто нажмите Sign In без необходимости выбора агенства.

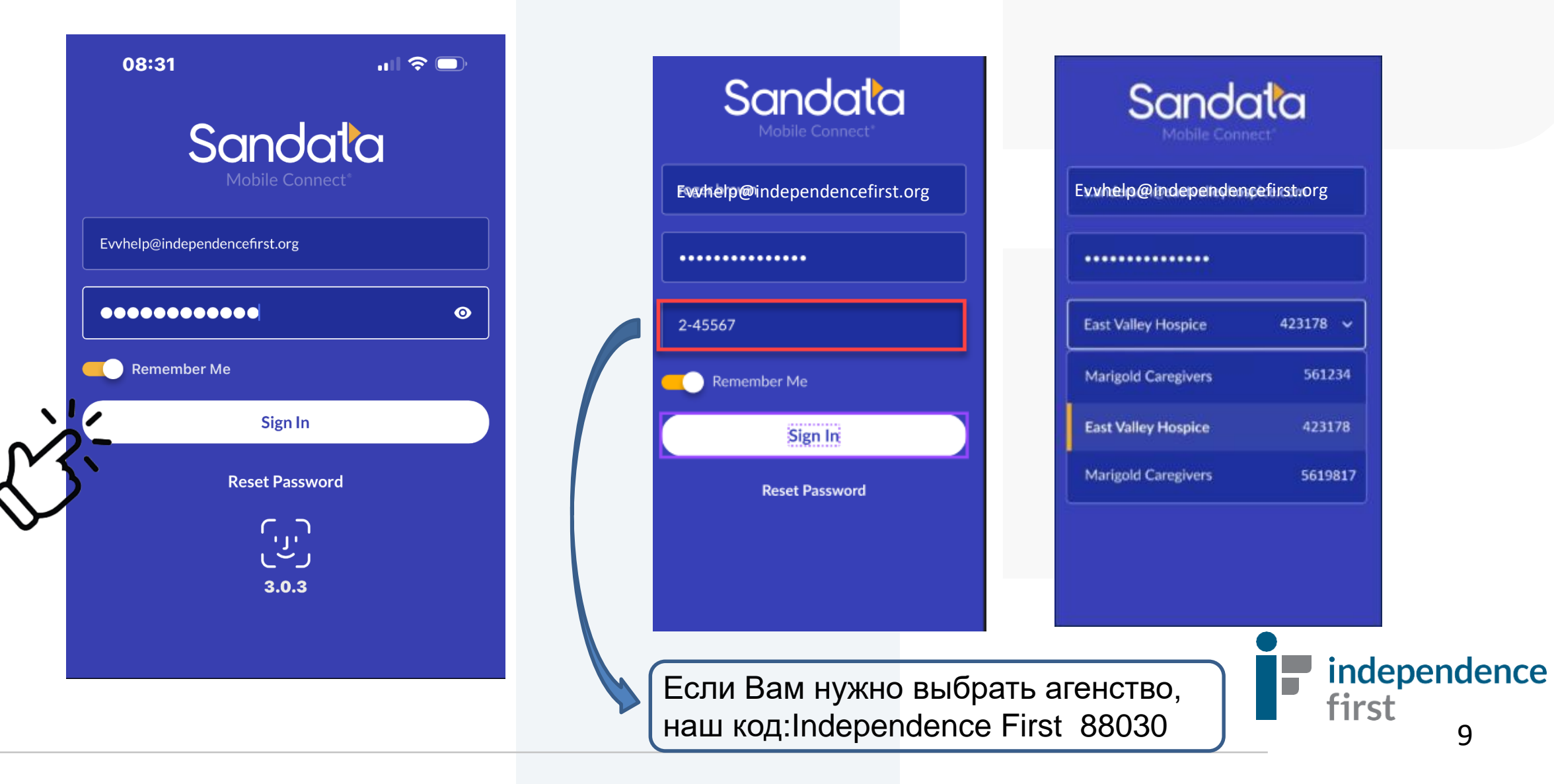

4. Выберите язык.

5. Смените времменный пароль на Ваш личный, следуя данным критериям:

- A. 12 или больше знаков
- B. Как минимум одна заглавная буква
- C. Как минимум одна маленькая буква
- D. Как минимум одна цифра
- E. Как минимум один знак (например: !@#\$%&\*,.?)

**Важно: Ваш новый пароль должен полностью отличаться от вашего имени пользователя (e-mail).**

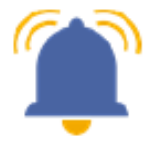

Для защиты Ваших данных, Вам необходимо менять пароль, как правило, каждые 60 дней. За 10 дней до истечения Вашего пароля, Вам будут приходить сообщения о времени истечения пароля и о количестве дней оставшихся на его обновление. Если Вы вовремя не обновите пароль, следуйте инструкциям по его замене.

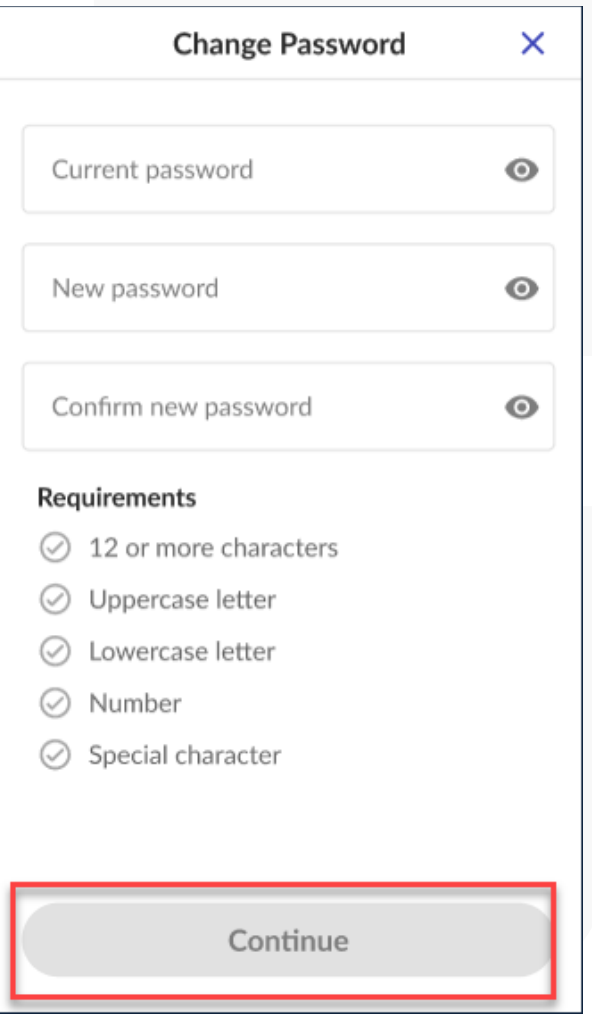

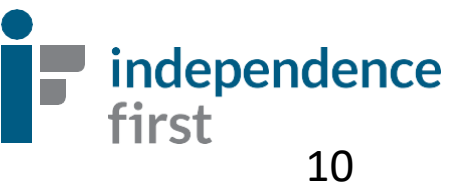

## **Приветствуем в Sandata Mobile Connect!**

Имя пользователя всегда будет Ваш имэйл. зарегистрированный в нашей системе.

Введите Ваш пароль

**Нажмите Войти/Sign In** 

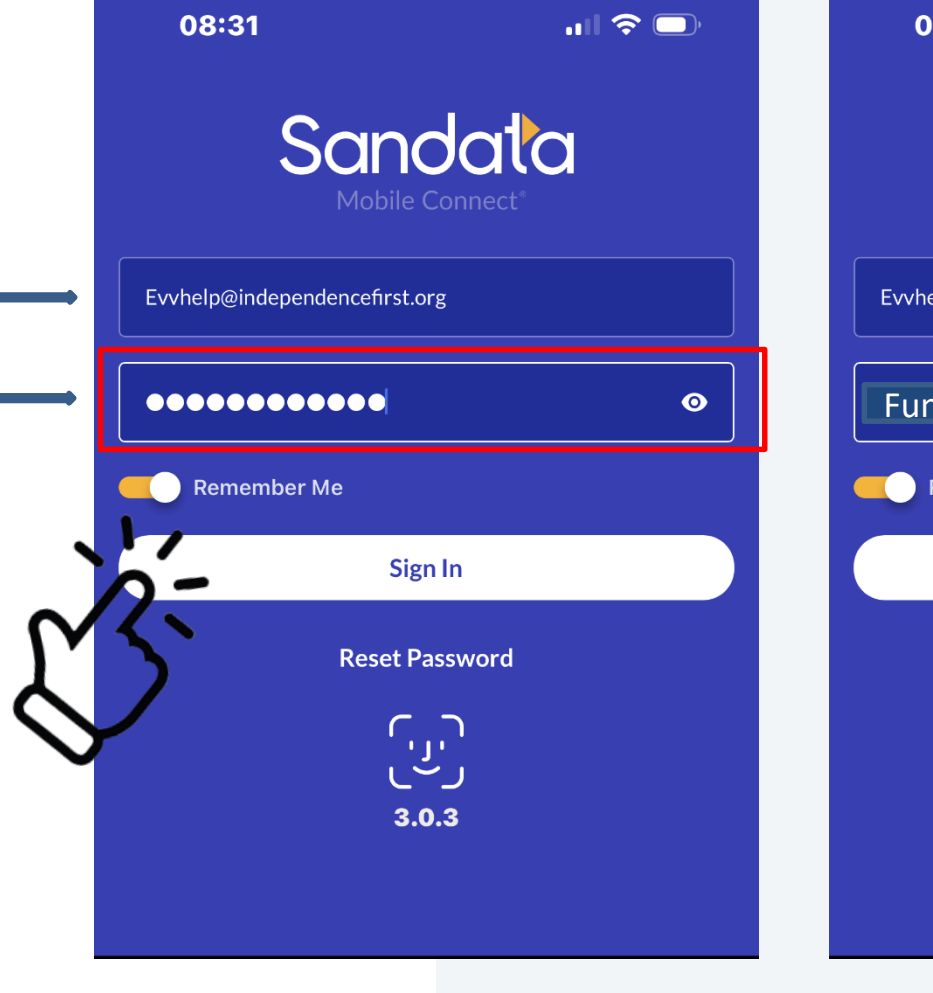

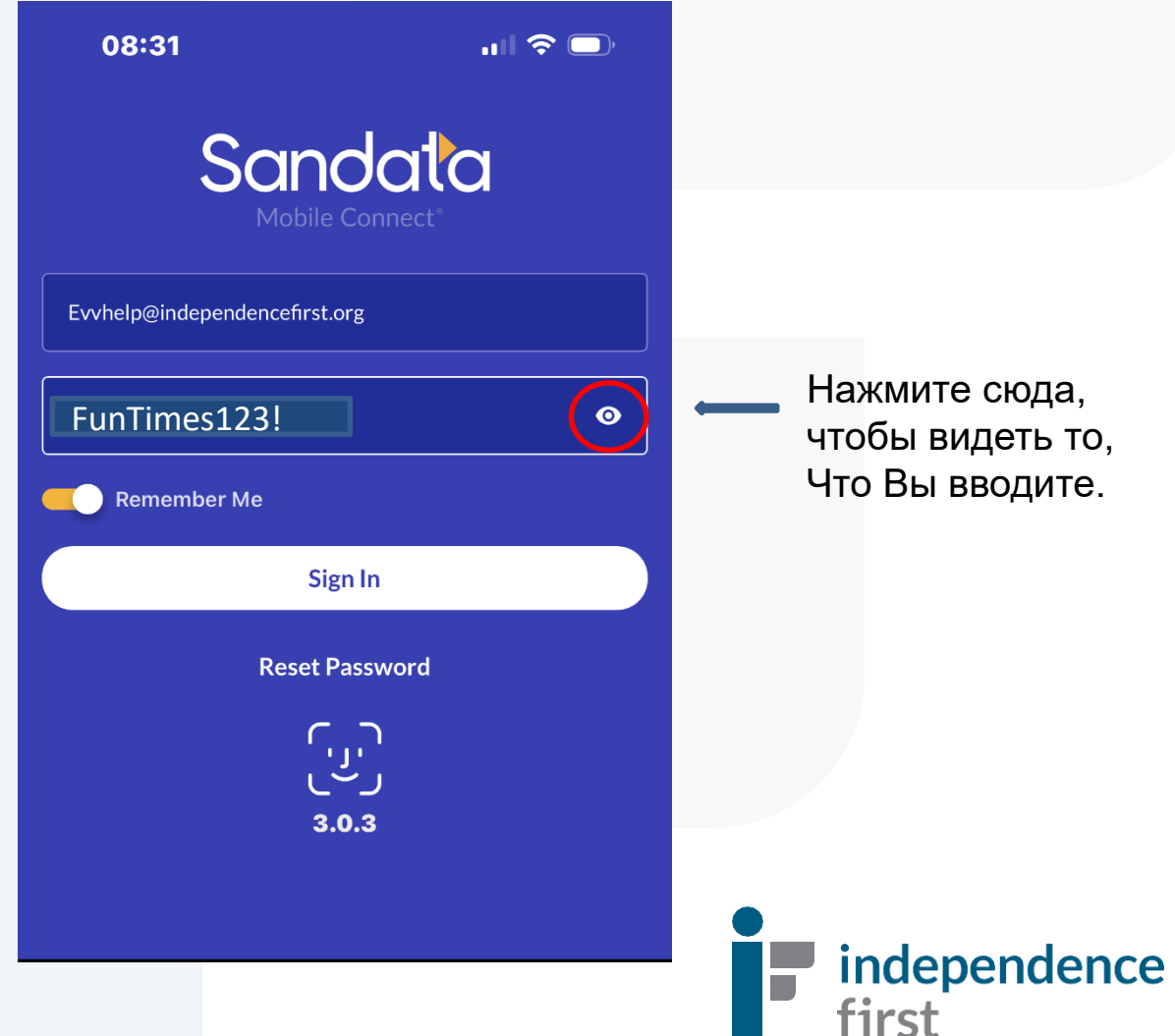

#### Face or Fingerprint/Touch Log In

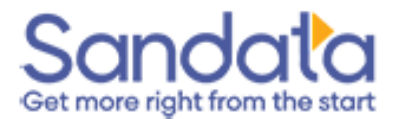

#### **Enable Touch ID?**

If this is a shared device, we do not recommend enabling Touch ID.

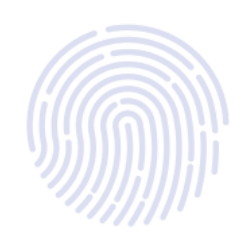

**Enable Touch ID** 

**Not Right Now** 

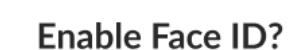

If this is a shared device, we do not recommend enabling Face ID.

**Enable Face ID** 

**Not Right Now** 

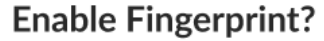

If this is a shared device, we do not recommend enabling Fingerprint.

**Enable Fingerprint** 

**Not Right Now** 

Эта опция выборочна и зависит от Вашего мобтльного устройства. Вы можете отключить данную функцию в настройках приложения.

independence

first

#### Главное Меню

Войдя в систему, Вы увидите страницу "**Посещения**" (**VISITS**).Здесь, Вы увидите Ваше предстоящее **расписание**

> На экране также будет показана вся информация о клиенте, день и час вашего назначенного визита.

PC AM = Личный Уход утром PC M = Личный Уход в обед PC PM = Личный Уход вечером

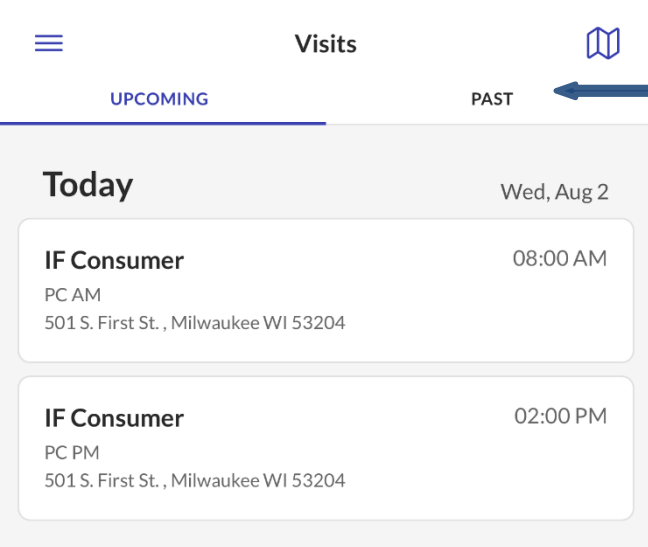

…ା ଚ

08:29

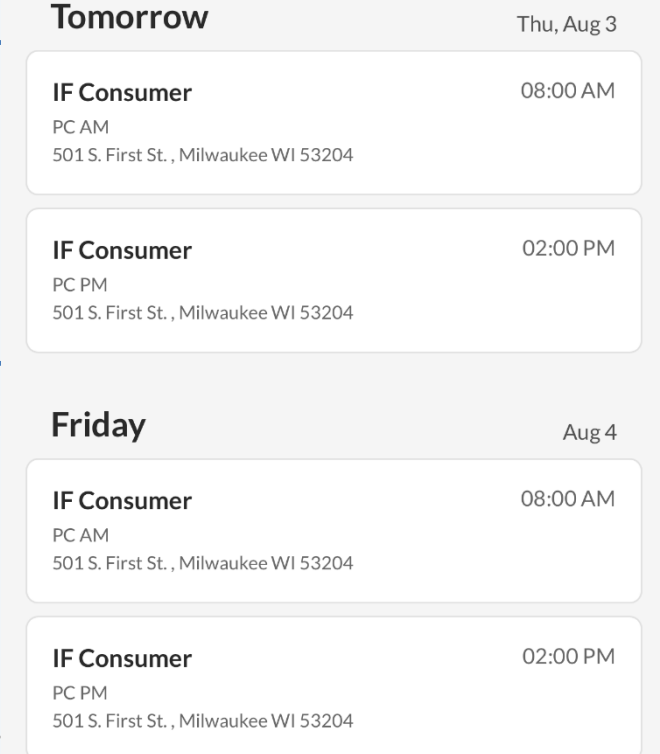

Чтобы просмотреть предыдущие смены, нажмите "ПРОШЛОЕ" ("**PAST**")

**УСЛУГИ**

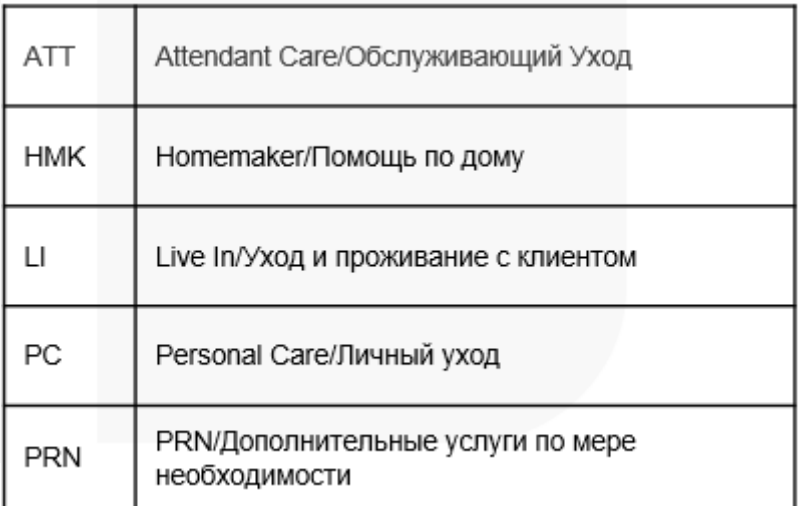

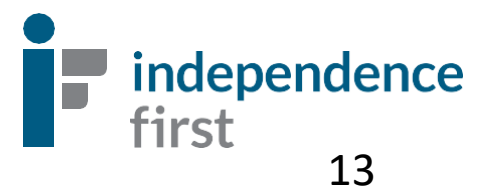

## **НАЧАТЬ СМЕНУ**

**Visits** 

08:29

**UPCOMING** 

 $\equiv$ 

**Today** 

**IF Consumer** 

 $\mathbf{u}$   $\mathbf{\hat{z}}$ 

Wed, Aug 2

08:00 AM

PAST

 $\mathbb{M}$ 

08:30

**UPCOMING** 

501 S. First St., Milwaukee WI 53204

501 S. First St., Milwaukee WI 53204

 $\equiv$ 

**Today** 

**IF Consumer** PC AM

**IF Consumer** 

PC PM

 $\blacksquare$   $\widehat{\mathcal{F}}$  $\mathbb{M}$ **Visits** PAST Wed, Aug 2 08:00 AM

## Под заголовком **Today/Сегодня**, выберите правильное время смены.

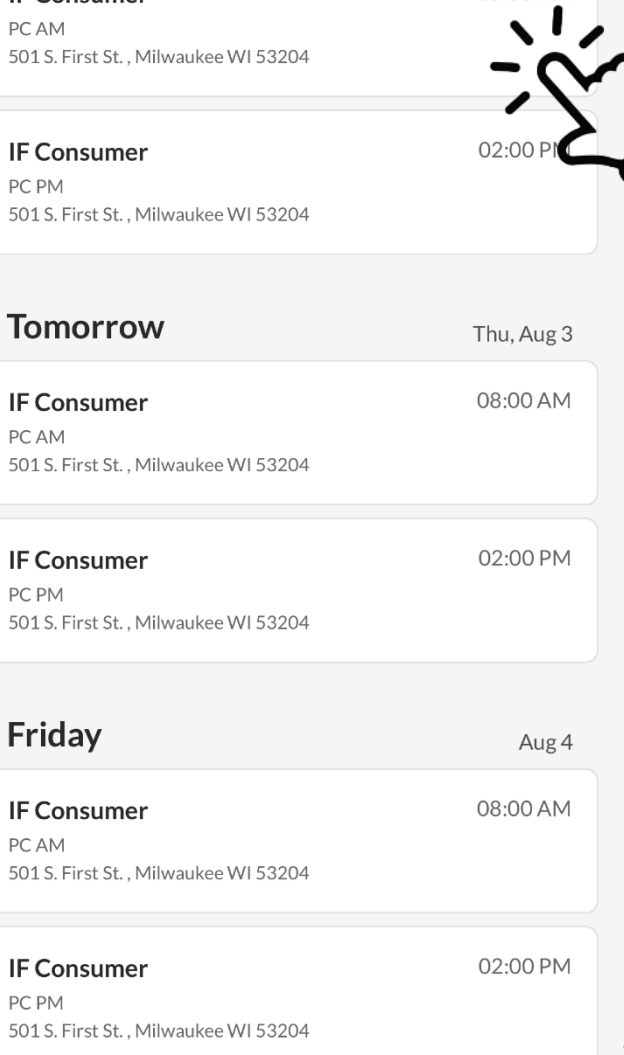

#### **Tomorrow** Thu, Aug 3 Затем, нажмите **Start Visit/**  $\overline{\mathsf{x}}$ Visit **Начать ВизитIF Consumer** Service PC AM Time 8:00 AM - 10:00 AM Address lorida St 501 S. First St. Milwaukee, WI k WKP 53204 Q independence **Directions** Call first **Start Visit**

02:00 PM

14

### Затем, нажмите Ноте/Дом.

\*\*Не выбирайте Community/Сообщество.

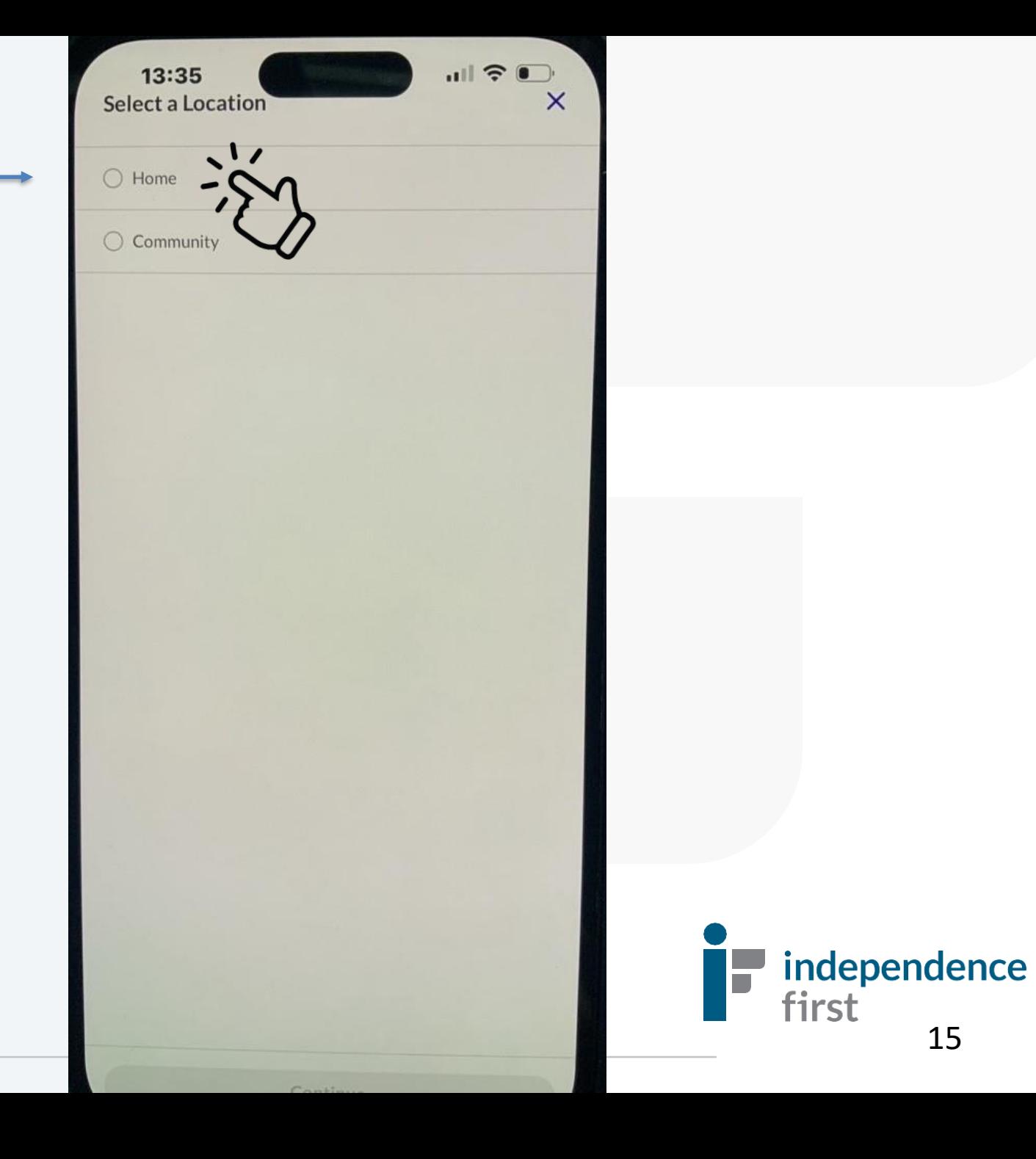

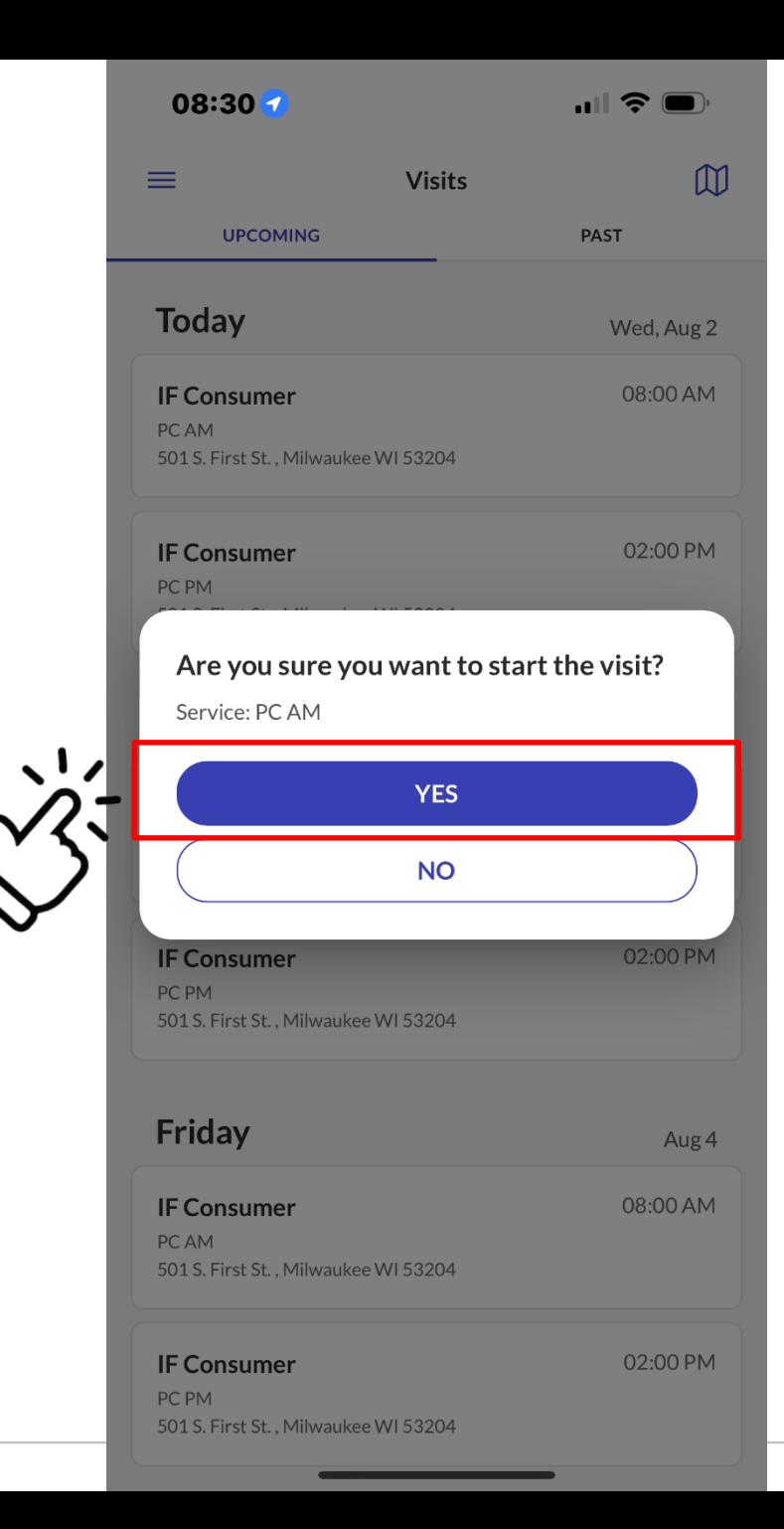

#### Вы уверенны, что хотите начать визит?

Нажмите **ДА** и затем **SIGN OUT/ ВЫХОД или ЗАКРОЙТЕ ПРИЛОЖЕНИЕ,** когда увидите это на экране.

Заголовое "Visit In Progress/Текущий Визит" необходим в **конце/clock out**  смены.

**Находиться в приложении во время Вашей работы не обязательно.**

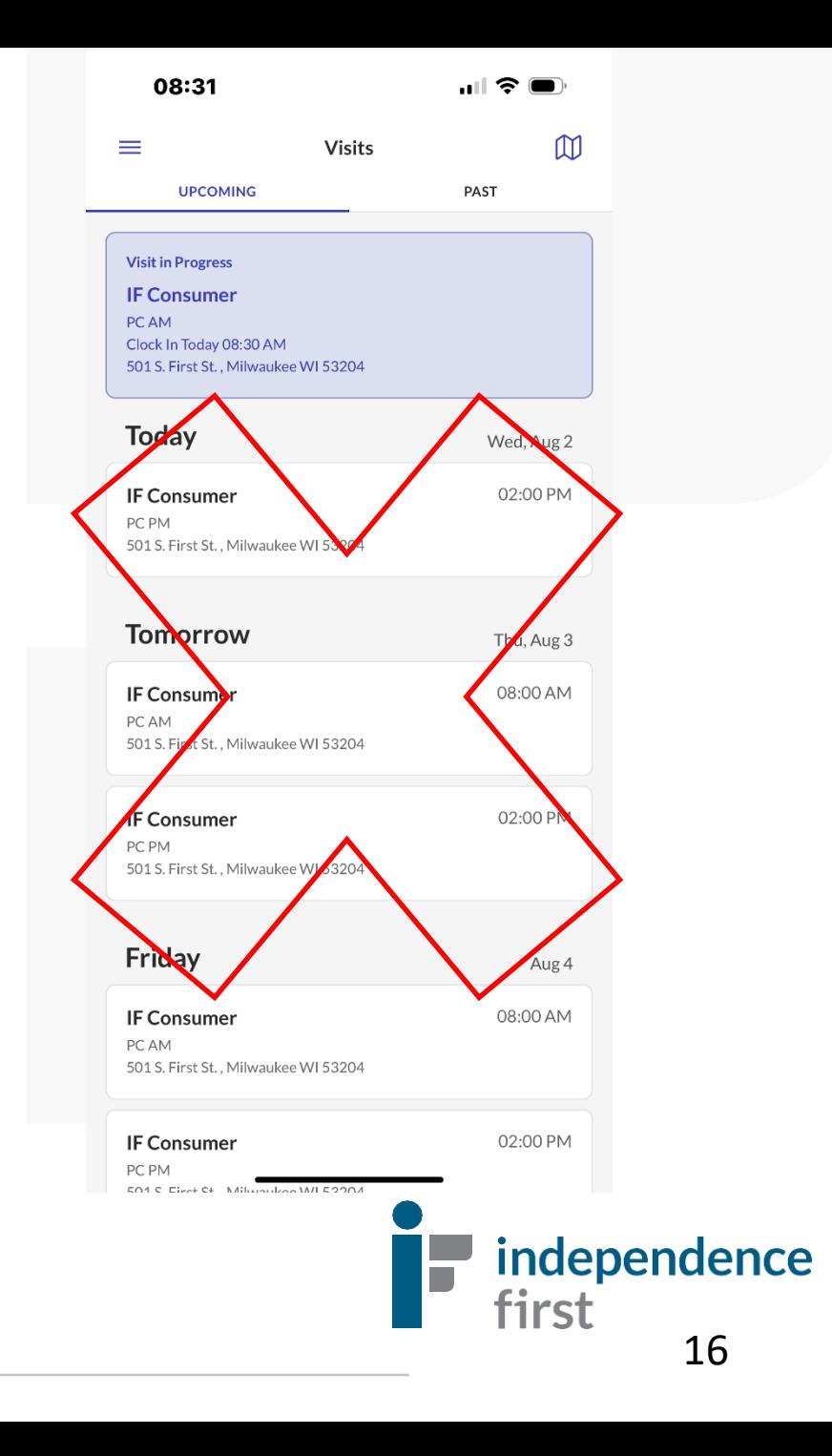

## **ЗАВЕРШИТЬ СМЕНУ**

Зайдя в приложение, вы увидите **Visit in Progress/Текущий Визит**  Здесь также будут детали

Вашего текущего визита к клиенту.

08:31  $\blacksquare$   $\mathcal{F}$   $\blacksquare$  $\mathbb{M}$  $\equiv$ **Visits** PAST **UPCOMING** Visit in Progress **IF Consumer** PC AM Clock In Today 08:30 AM 501 S. First St., Milwaukee WI 53204 **Today** Wed, Aug 2 **IF Consumer** 02:00 PM PC PM 501 S. First St., Milwaukee WI 53204 **Tomorrow** Thu, Aug 3 08:00 AM **IF Consumer** PC AM 501 S. First St., Milwaukee WI 53204 **IF Consumer** 02:00 PM PC PM 501 S. First St., Milwaukee WI 53204 Friday Aug 4 **IF Consumer** 08:00 AM PC AM 501 S. First St., Milwaukee WI 53204

02:00 PM **IF Consumer** PC PM  $E \cap A \subseteq E$ 

**ШАГ 1**: Нажмите на заголовок "Visit in Progress"/Текущий Визит

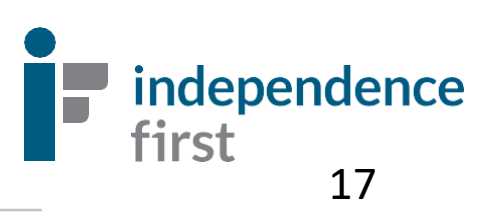

08:31 $\blacktriangleleft$  $08:314$  $\ln$   $\approx$   $\blacksquare$ **Visit in Progress**  $\equiv$  $\equiv$ **Visit in Progress Завершить IF Consumer IF Consumer Шаг 3 :** Нажмите на **визит с**  Service Service PC AM PC AM **Задания**. Под всеми **Типом Заданий** Clock In Clock In заданиями со звёздочкой **,** 08:30 AM 08:30 AM **ОБЯЗАТЕЛЬНО** выберите **TASKS NOTES TASKS NOTES** один из вариантов : • **Задание Выполнено** , Visit notes Bathing\* • **Клиент Отказался**, **Шаг 2 : Заметки по**  ◯ Task Completed либо **визиту**. По желанию, Client Refused • **Задание не**  здесь Вы можете Task Not Completed **Выполнено** . SU M TU W TH F SA оставить свою заметку. Для этого Выберите эту опцию. **Dressing Undressing\* Шаг 4** : Как только Вы ◯ Task Completed отметили все задания и **Client Refused** оставлили заметку (по Это обозначает в какие ◯ Task Not Completed необходимости), нажмите SU M TU W TH F SA дни выполнение **Завершить Визит** . определённого задания **Hearing Aide\*** является ◯ Task Completed обязательным. Client Refused ◯ Task Not Completed Completed: 0 As Needed (PRN) independence first 18 **Complete Visit Complete Visit** 

### Затем, нажмите Ноте/Дом.

\*\*Не выбирайте Community/Сообщество.

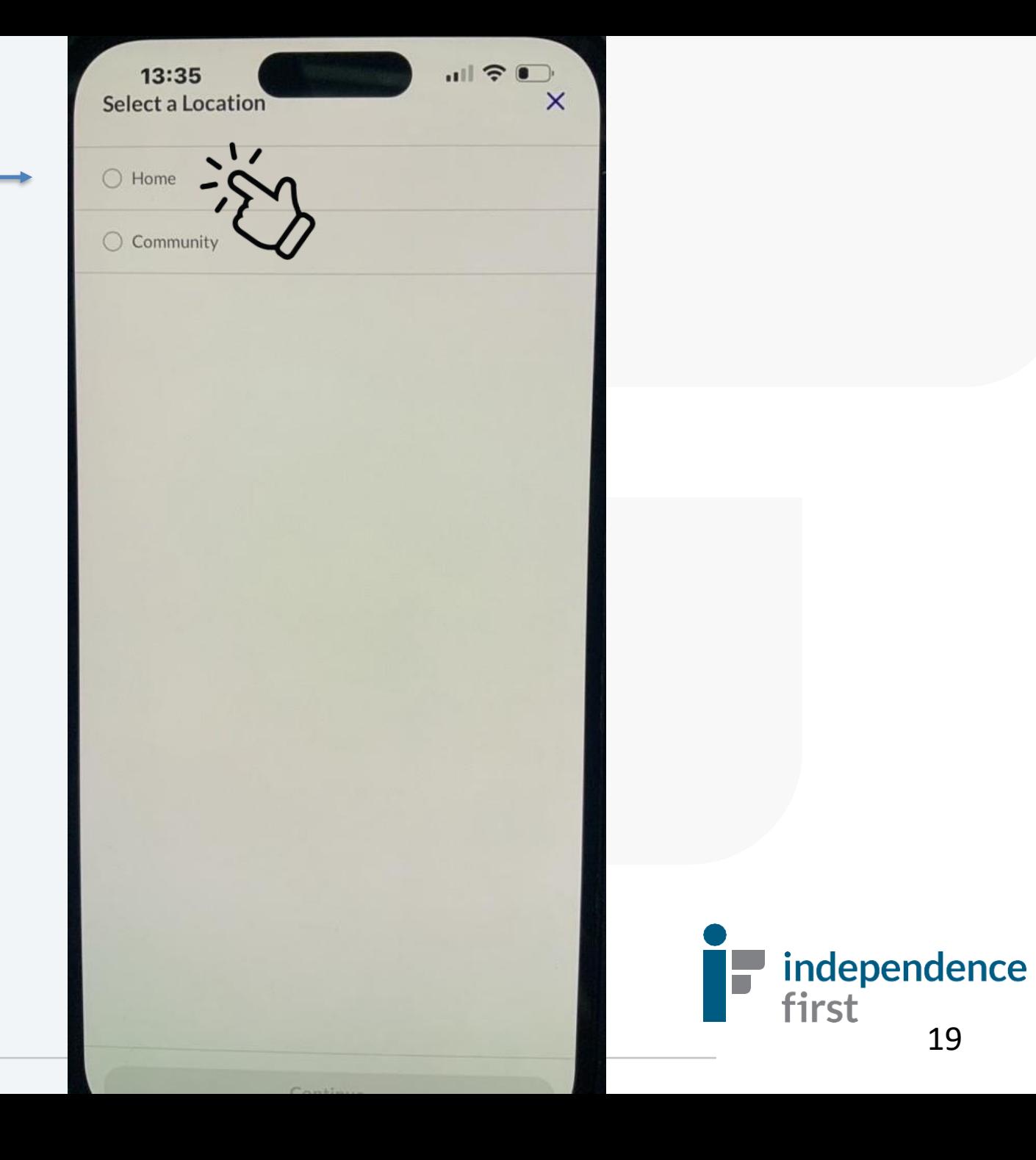

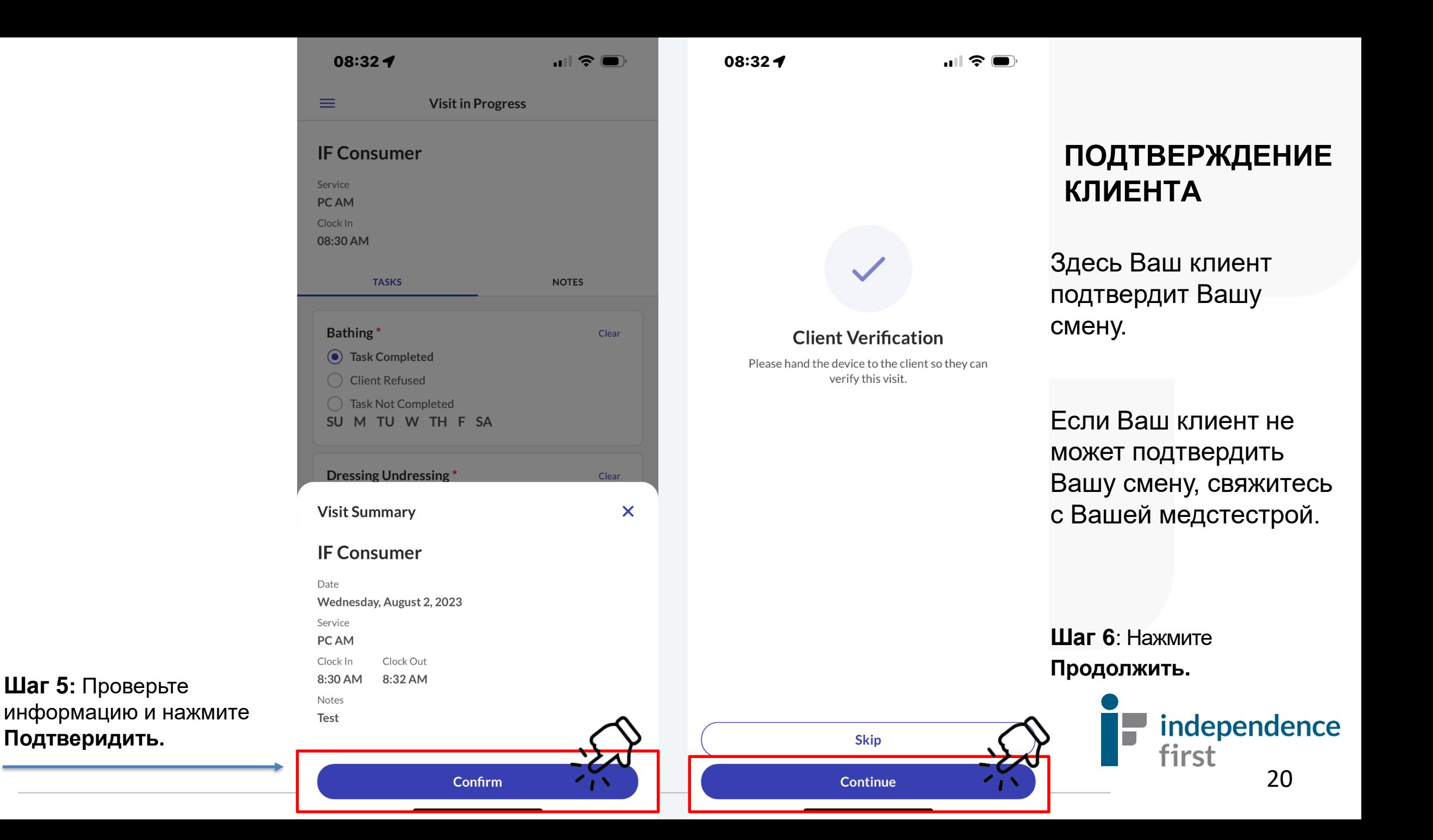

08:33 $-$ 

 $\blacksquare$   $\widehat{\mathcal{F}}$   $\blacksquare$ 

### **ПОДТВЕРЖДЕНИЕ ВИЗИТА**

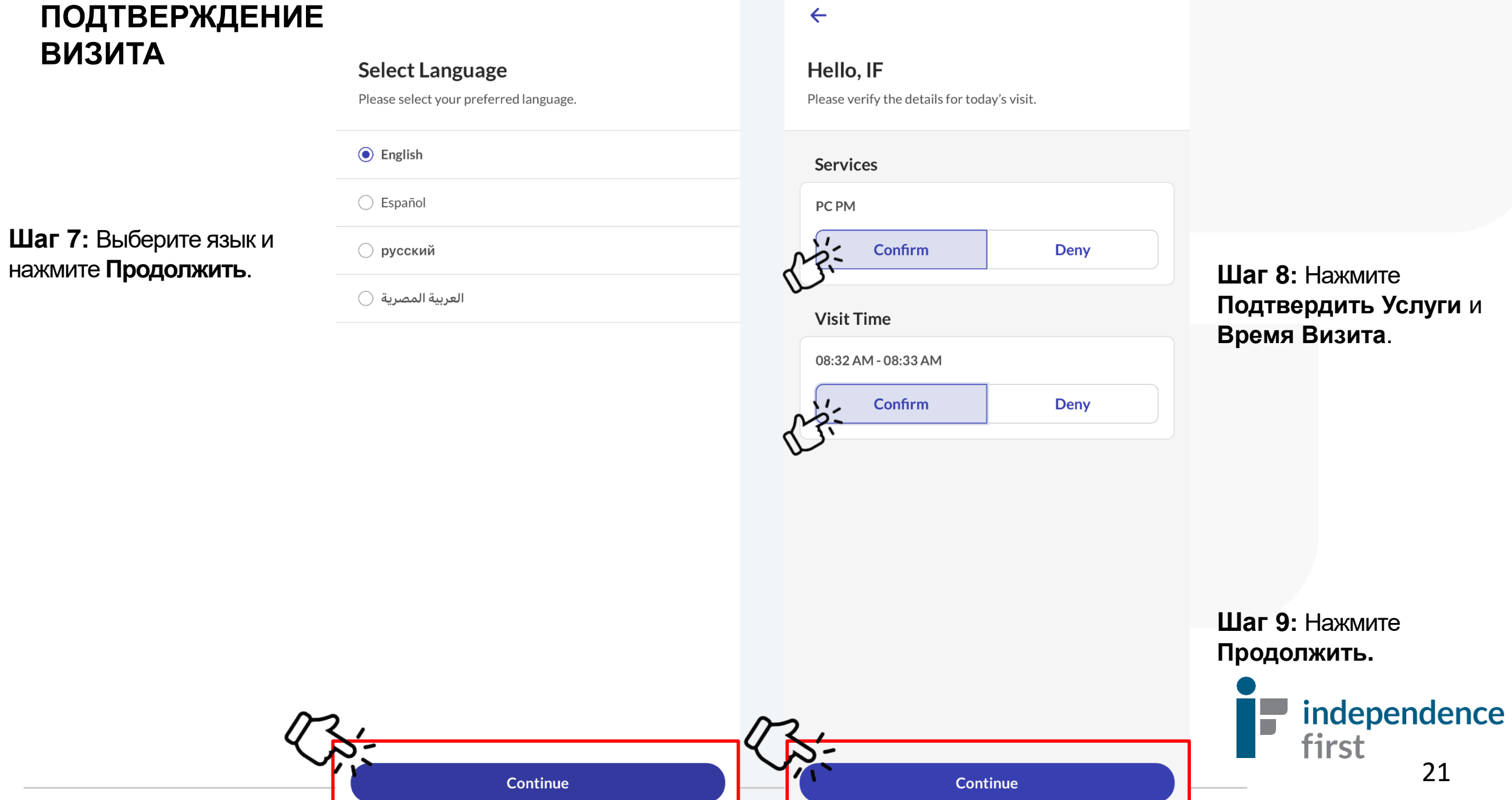

08:334

 $\blacksquare$   $\widehat{\mathbf{S}}$   $\blacksquare$ 

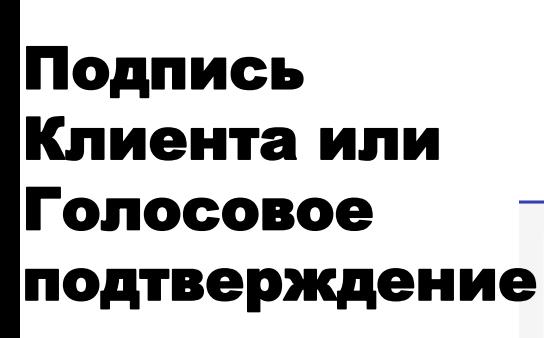

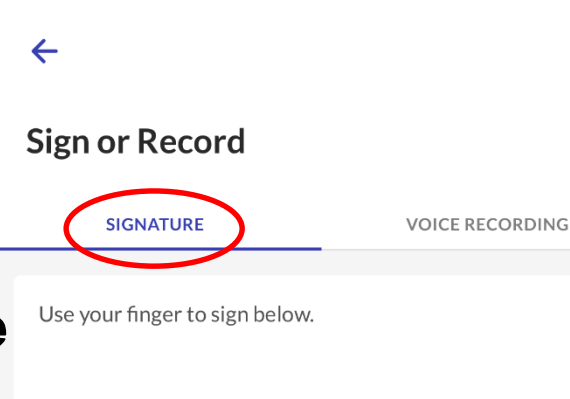

08:34 $\blacktriangleleft$ 

 $||$   $\hat{z}$  (

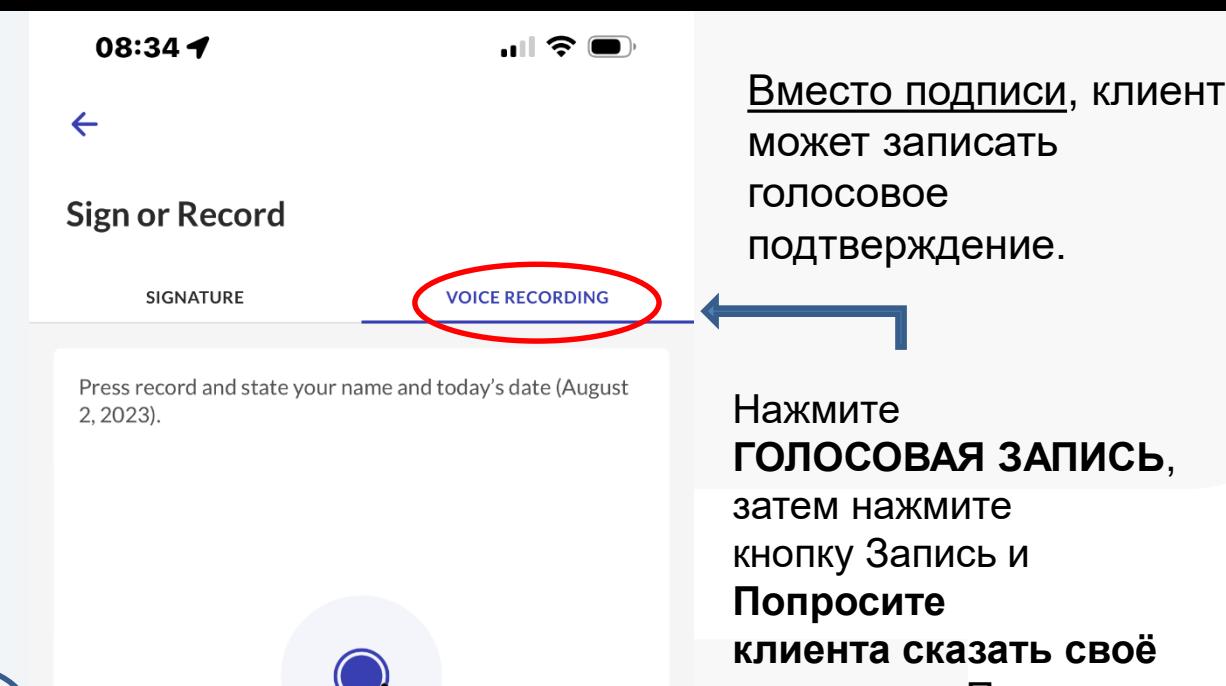

**Шаг 10:** Клиент может расписаться пальцем и роспись появится на экране.

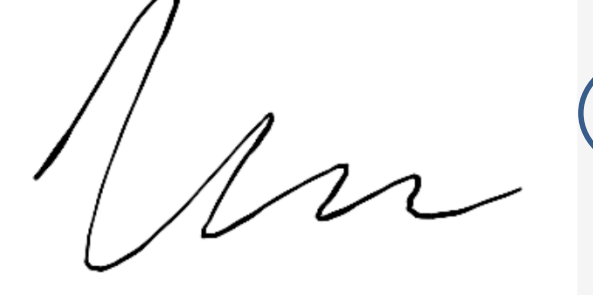

\*Если Вы сделали ошибку, нажмите на **Удалить** и начните заново.

**Шаг 11 :** Нажмите **Продолжить** .

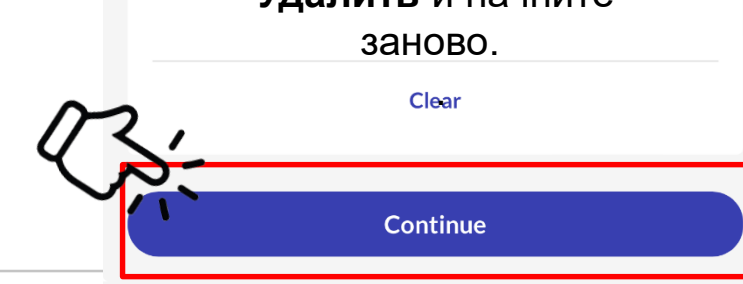

**ИЛИ**

Continue

**ГОЛОСОВАЯ ЗАПИСЬ**, **клиента сказать своё имя и дату.** После этого нажмите кнопку записи ещё раз, чтобы запись остановилась.

> independence first 22

08:34 $\blacktriangleright$ 

 $\blacksquare$   $\approx$   $\blacksquare$ 

## Ваш Визит Завершён!

**Thank You** 

Your visit is complete. Please hand the device back to your caregiver.

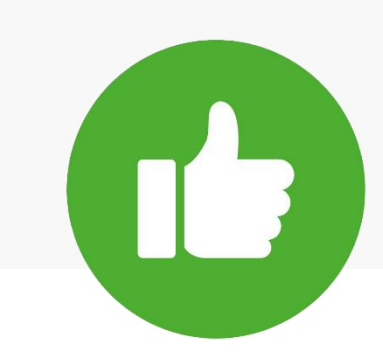

**Шаг 12:** Нажмите **Выполнено** чтобы завершить смену и на экране появится начальное окно для входа в приложение.

**Отличная Работа!** Детали Вашей смены отправлены успешно.

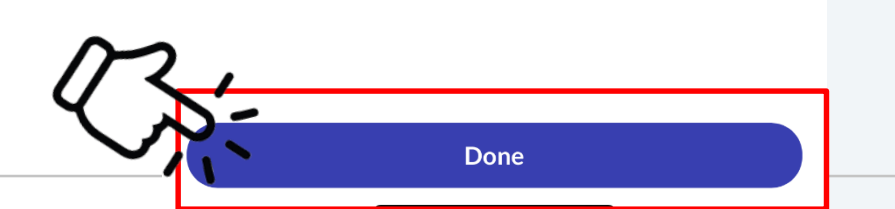

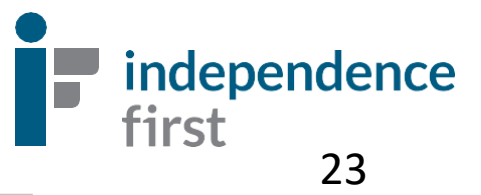

## **Электронное подтверждение визита Santrax Справочное пособие по звонкам: Independence First**

Запишите свой шестизначный ID номер над линией для удобства пользования. **Ваш Santrax ID Номер - это Ваш 6-значный ID Номер работника по уходу.**

*Вы не знаете ваш номер Santrax ID# или Номер Клиента? Позвоните в службу поддержки EVV Helpline (414) 226-8381 или отправьте письмо по адресу: EVVHelp@independencefirst.org.* .

> **Номера телефона Santrax : 1 (833) 628-1241 или 1 and 1 and 1 and 1 and 1 and 1 and 1 and 1 and 1 and 1 and 1 and 1 and 1 and 1 and 1 and 1 and 1 and 1 and 1 and 1 and 1 and 1 and 1 and 1 and 1 and 1 and 1 and 1 and 1 and 1 and 1 and 1 and 1 and 1 and 1 and 1 and 1 and**

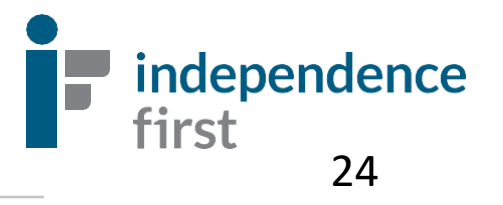

## **Инструкции по звонку в начале смены (Clock-In)**

1. Позвоните по одному из бесплатных номеров: (*оба номера звонят на в тоже место*) 1 (833) 628-1241 **ИЛИ** 1 (844) 940-4775

**2. Система попросит Вас выбрать язык:**

Нажмите 1 для английского, 2 для арабского, 3 для хмонг, 4 для русского, 5 для испанского

**3. Система запросит ввести Ваш 6-значный ID Номер Santrax (даже включая нули).**

**4. Выберите место предоставления услуги: 1 – Дом, 2 – Сообщество, 3 – Воспроивести. Всегда выбирайте 1 – Дом.** 

**5. Система скажет: "Получено в (ВРЕМЯ)". Поскольку Вы не используете устройство FVV, Нажмите решётку (#), чтобы продолжить.** 

**6. Нажмите 1, чтобы отметить начало визита ("clock in").** 

**7. Система скажет, "Получено в (ВРЕМЯ)." Номер Вашего клиента (Client ID#) вводить не нужно.**

**8. Повесьте трубку. Смена началась!**

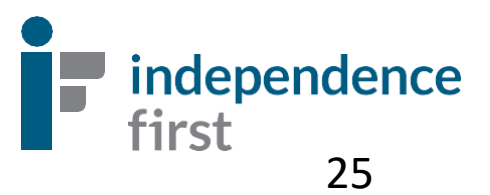

#### **Инструкции по завершению смены (Clock-Out)**

1. Позвоните по одному из бесплатных номеров: (*оба номера звонят на в тоже место*)

1 (833) 628-1241 **ИЛИ**

1 (844) 940-4775

#### **2. Система попросит Вас выбрать язык:**

Нажмите 1 для английского, 2 для арабского, 3 для хмонг, 4 для русского, 5 для испанского

**3. Система запросит ввести Ваш 6-значный ID Номер Santrax (даже включая нули).**

```
4. Выберите место предоставления услуги: 1 – Дом, 
2 – Сообщество, 3 – Воспроивести. 
Всегда выбирайте 1 – Дом.
```
**5. Система скажет: "Получено в (ВРЕМЯ)". Поскольку Вы не используете устройство FVV, Нажмите решётку (#), чтобы продолжить.** 

**6. Нажмите 2, чтобы завершить визит ("clock out").** 

**7. Система скажет, "Получено в (ВРЕМЯ). Пожалуйста введите код первого клинта или повесьте трубку."**

• Введите ID номер клиента

• Введите число заданий, когда система этого запросит \*Введите **ОБЩЕЕ** количество заданий выполненных за смену.

- **8. Как только Вы ввели общее количество заданий:**
- система запросит ввести код каждого выполненного задания один-за-одним**.**
	- (Полный список с кодами заданий на странице 27).

**После введения всех кодов заданий, система поддтвердит, что Вы ввели все задания .**

#### **9. Подтверждение клиента:**

- a. Нажмите 1,если клиент **способен** подтвердить смену.
- b. Нажмите 2,если клиент **неспособен** подтвердить смену. **Если Ваш клиент не может предоставить голосовое подтверждение, Вам необходимо связаться в Вашей медсестрой.**

#### **10. Участие клиента:**

• Передайте телефон клиенту. Клиент должен сказать своё имя и дату, как только система этого попросит. **НЕ КЛАДИТЕ ТРУБКУ СРАЗУ!** Подождите пару секунд.

**11. Система скажет "Пожалуйста, введите код второго клиента или повесьте трубку"**

**12. Второго номера клиента нет. Просто положите трубку. Ваш визит завершён.** 

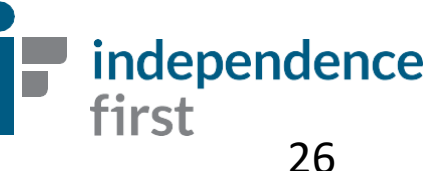

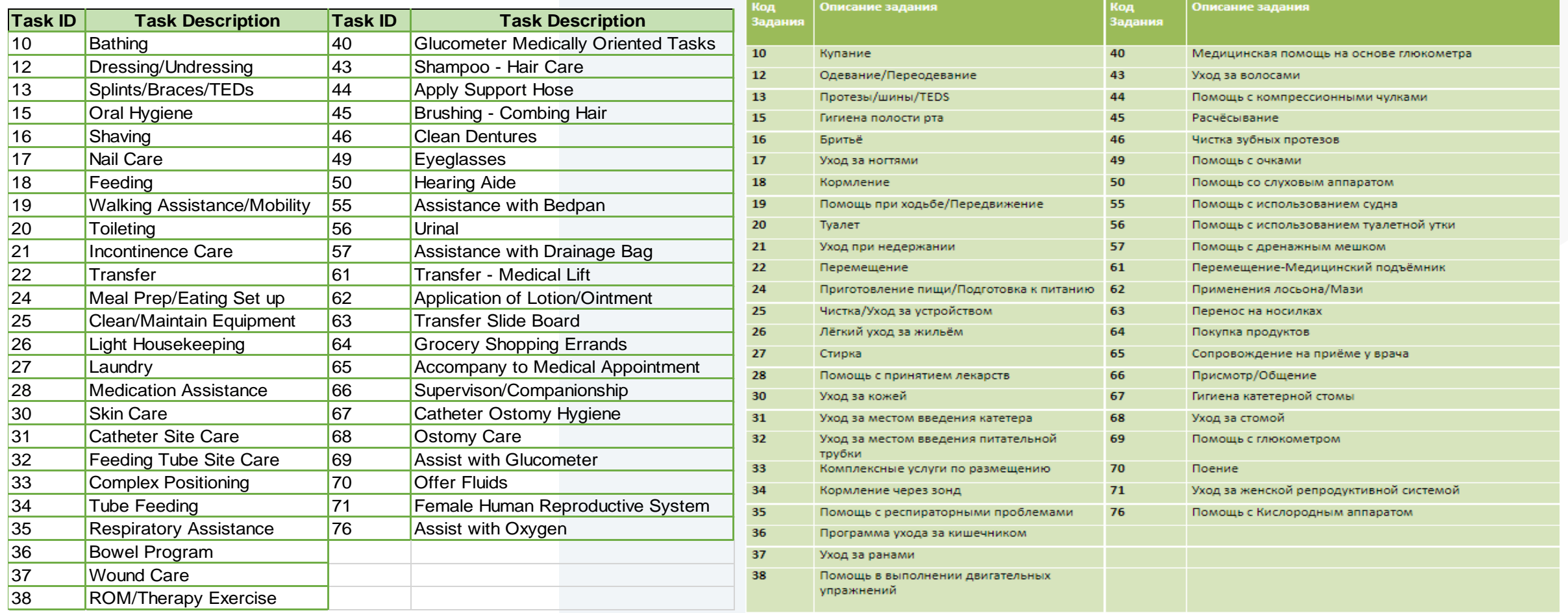

Данная таблица предоставляет список возможных заданий по уходу. Данные задания будут указаны в документе План по Уходу (Plan of Care), который Вы получили от Вашей медсестры.

independence

first

## **+/- 3х часовое окно для подтверждения смены**

Поскольку миссией нашего агентства является независимость клиента, мы разрешаем вариант трёхчасового окна для гибкости рабочего графика. В этом случае, работник по уходу может начать свою смену за три часа до начала установленной смены, или закончить её в течении трёх часов после установленного конца смены, по просьбе или нужде Вашего клиента. Однако, стоит запомнить, что продолжительность смены должна оставаться неизменной.

#### **Например:**

План по Уходу указывает, что утренняя (AM) смена назначена с 8 утра до 10 утра. (2 часа - полная продолжительность смены)

**РАЗРЕШАЕТСЯ:** Работник может сделать звонок и начать свою смену не ранее 5 утра или завершить смену не позже 11 утра. При этом, смена всё равно должна длиться 2 часа (например 5 утра - 7 утра или 11 утра - 1 дня)

**ЗАПРЕЩАЕТСЯ:** Если работник рано звонит начать свою смену в 4:55 утра или звонит завершить её с опозданием в 11:05 утра. Также не одобряется, если смена длилась меньше или больше, чем 2 часа.

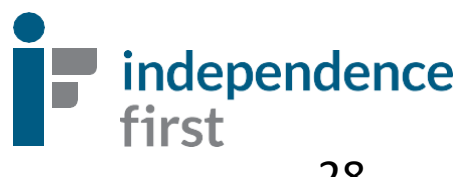

# **К кому обратиться с вопросами?**

За дополнительной помощью, обратитесь по данным контактам:

- [EVVHelp@independencefirst.org](mailto:EVVHelp@independencefirst.org)
- 414-226-8381 (EVV Линия Поддержки)

## **По вопросам связанных с зарплатой или отмечанием смен (clock ins/outs):**

• Свяжитесь в оттдел координаторов по зарплате и исправлений (Payroll & Exceptions Coordinator (PEC)

## **Если забыли пароль на Sandata MobileConnect или не можете войти в приложние с сообщением "Contact Administrator"**

Перейдите на страницу 28 с инструкциями по переустановке пароля **1998** Tirst

independence

**Reset Password / In-App Unlock (Using Email)** 

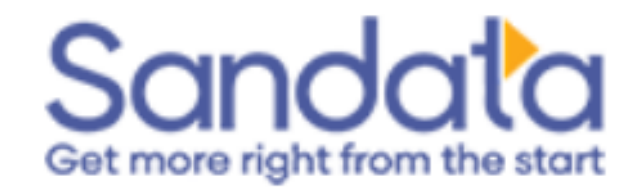

# **Как переустановить пароль- "Свяжитесь с администратором" Приложение Sandata Mobile Connect**

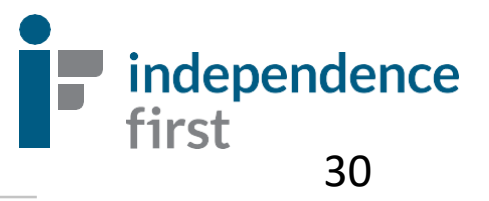

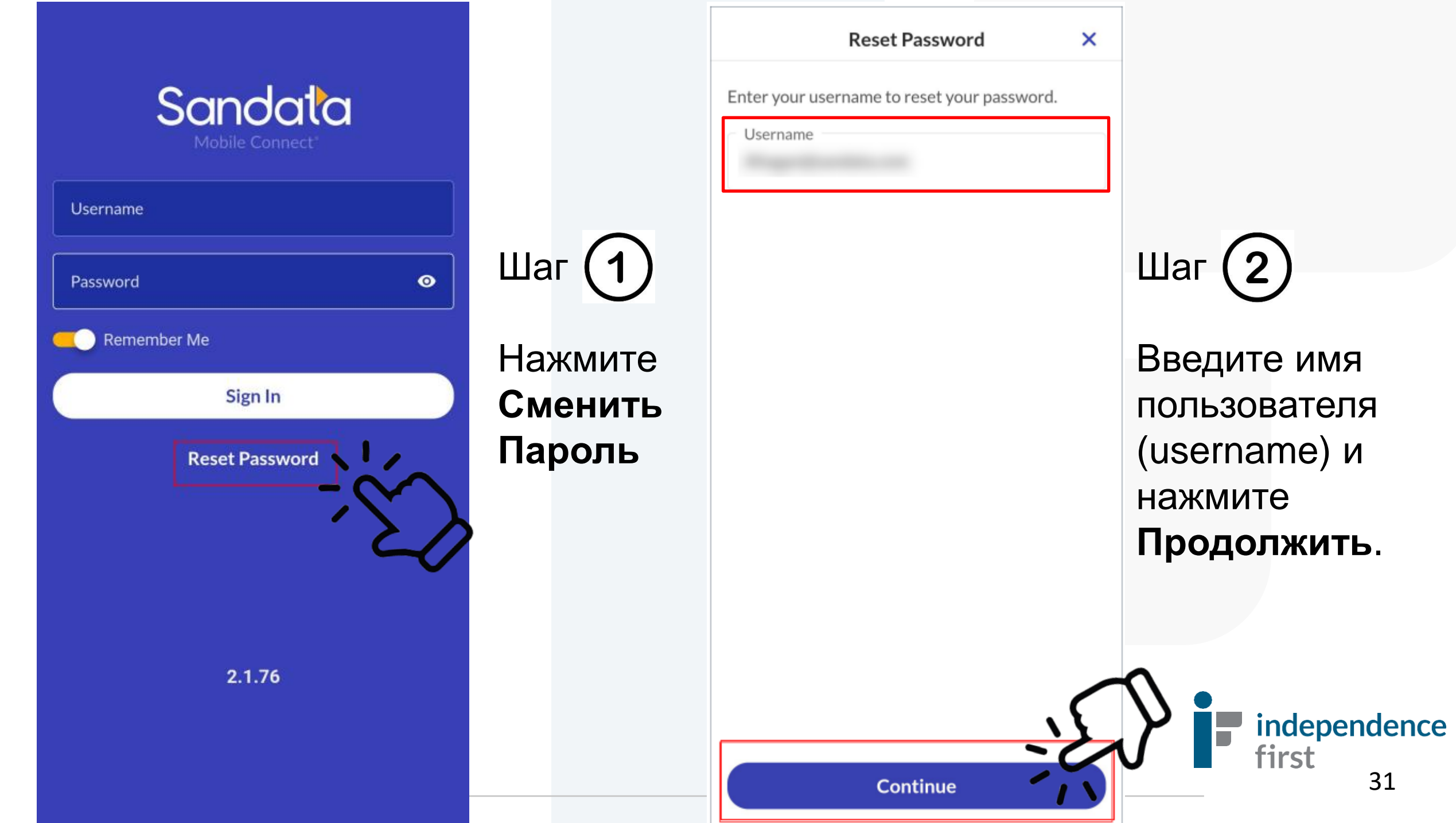

#### **Reset Password**

Enter your username to reset your password.

**Username** 

Ahogan@sandata.com

Sandata отправит письмо на имэйл работника по уходу (это тот же имэйл, который Вы указываете в приложении).

Шаг

**Reset Password** 

A link to change your password has been sent to your email and will expire in 30 minutes

Okay Continue

A request has been made to reset your password for **Reset Your Password** Нажмите **Okay**. If you did not make this request, simply

you recognize the sender and

know the content is safe.

 $\leftarrow$ 

Hi

ignore this message and your old password will continue to work.

Sandata

You received this email to let you know about important changes to your Sandata Mobile Connect Account associated with this email Sandata Mobile Connect @ operates under U.S. Patent Nos. 5,835,575 and 5,949,856, which are owned by Sandata Technologies, LLC Copyright @2023 Sandata Technologies, LLC.

All rights reserved.

 $\leftarrow \vee$  Reply

Шаг

日

WЦ

Проверьте Ваш имэйл с заголовком "Sandata Mobile Connect Reset Password".

Нажмите на ссылку Reset Your Password.

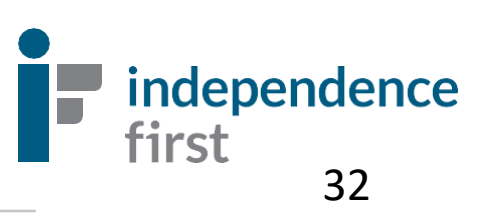

#### **Помните! Пароль должен включать следующее:**

- A. 12 или больше знаков
- B. Как минимум одна заглавная буква
- C. Как минимум одна маленькая буква
- D. Как минимум одна цифра
- E. Как минимум один знак (например: !@#\$%&\*,.?)

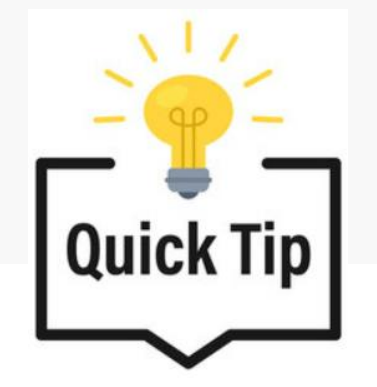

*Новым паролем может считаться одно отличие от старого пароля!*

### **Например:**

Старый пароль: **Sandatarox1!**

Новый пароль: **Sandatarox2! OR Sandatarox1\$** 

Замена одного номера или знака засчитается как новый пароль.

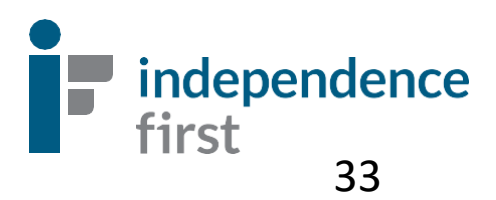

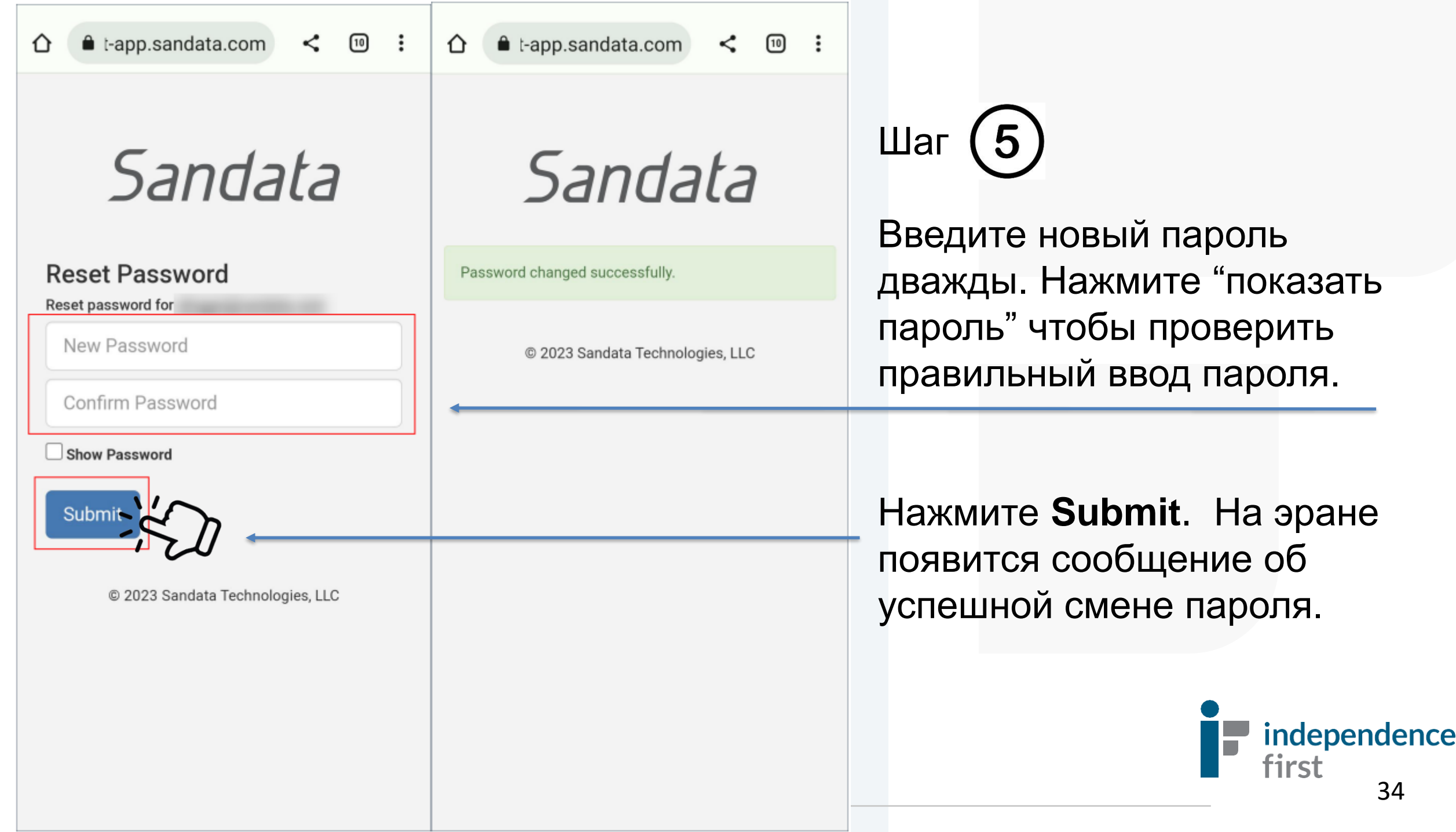